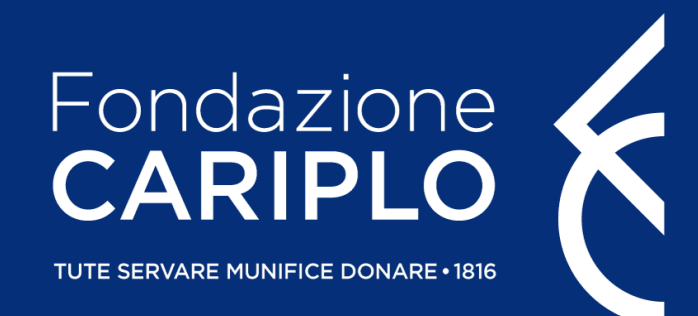

## Guida all'utilizzo della procedura per la predisposizione, la trasmissione e la consultazione delle richieste rendicontative

Tutorial per la rendicontazione – Area Gestione Erogativa (Marzo 2024)

### Avvertenza

Le immagini utilizzate nelle seguenti slide sono state riprodotte secondo dimensioni diverse da quelle reali , al solo fine di facilitare l'esposizione dei vari argomenti.

Le denominazioni dei progetti di esempio sono ricavate dagli elenchi pubblicati in allegato al bilancio di FC.

La denominazione dell'ente beneficiario è stata ideata al fine di massimizzare l'efficacia degli esempi esposti nelle presenti slide.

SINTESI DEI DATI DI ESEMPIO

ENTE = Università degli Studi di Prova

SEDE = Milano

RESPONSABILE DI PROGETTO = Mirella Di Viola

TITOLARE CREDENZIALI INFORMATICHE = Lucio Albiati

PROGETTO = "Study of Perturbed Metabolic Pathways"

CONTRIBUTO = 250.000 euro

### Per iniziare

- Collegarsi al sito istituzionale [www.fondazionecariplo.it](http://www.fondazionecariplo.it/)
- Selezionare il link collegamento «LOGIN» in alto a destra
- Cliccare su «Accedi all'Area Riservata»

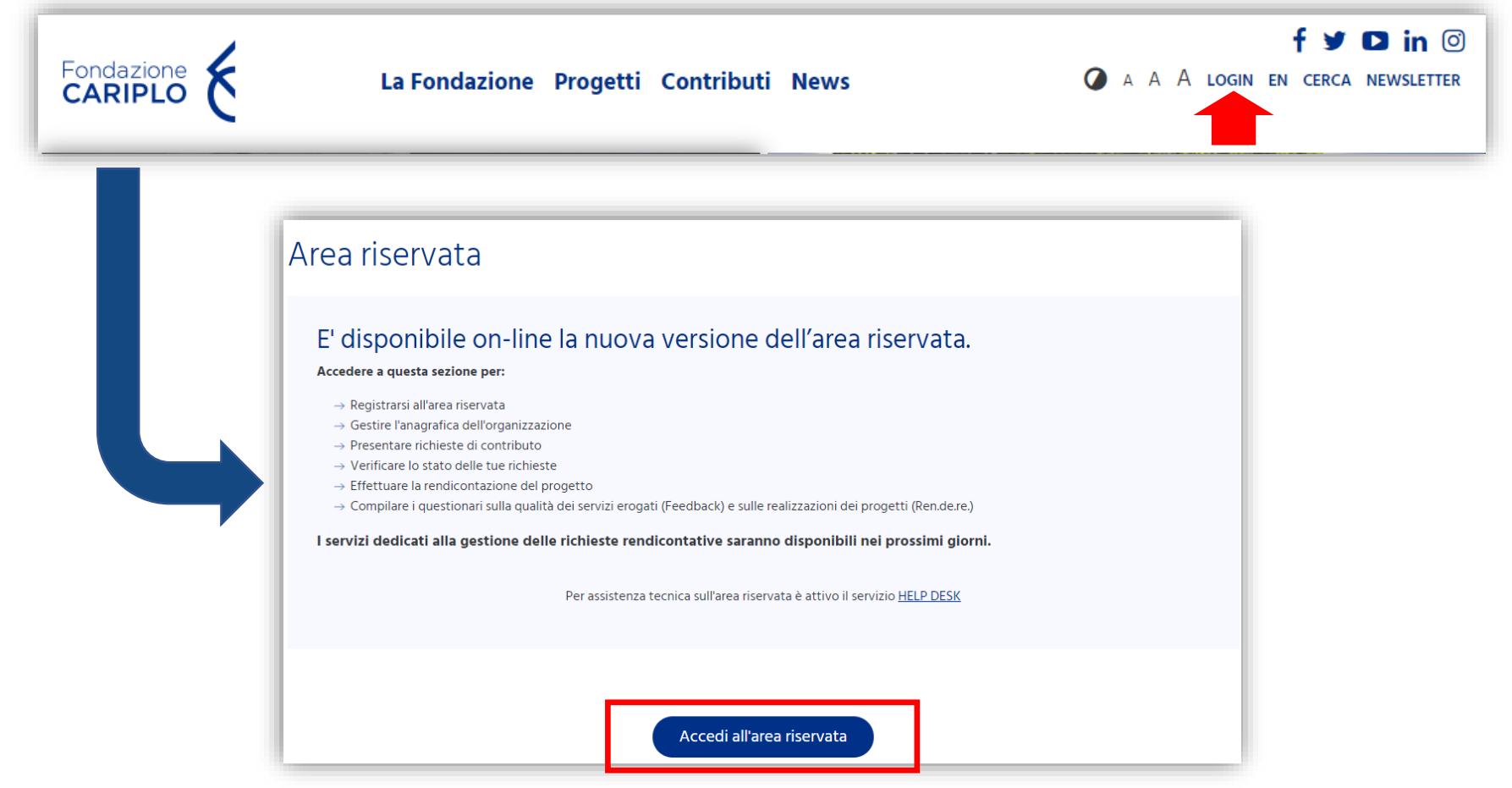

### L'Area Riservata – Home page

La Home Page fornisce un quadro sintetico dei progetti affiliati all'utenza che ha effettuato il login.

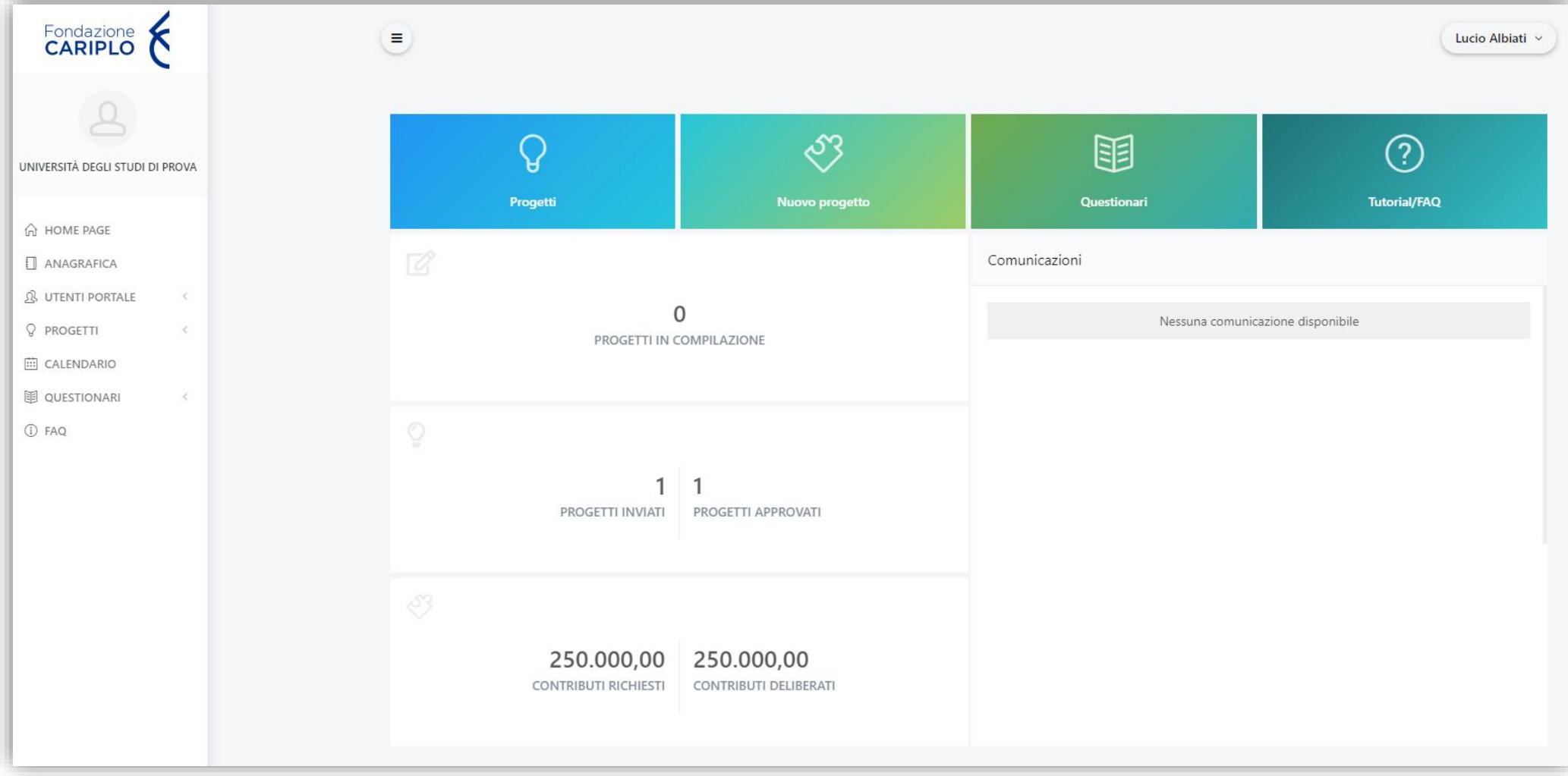

### L'Area Riservata – Elenco progetti

Cliccare su «Progetti» per accedere all'elenco e cliccare su quello desiderato

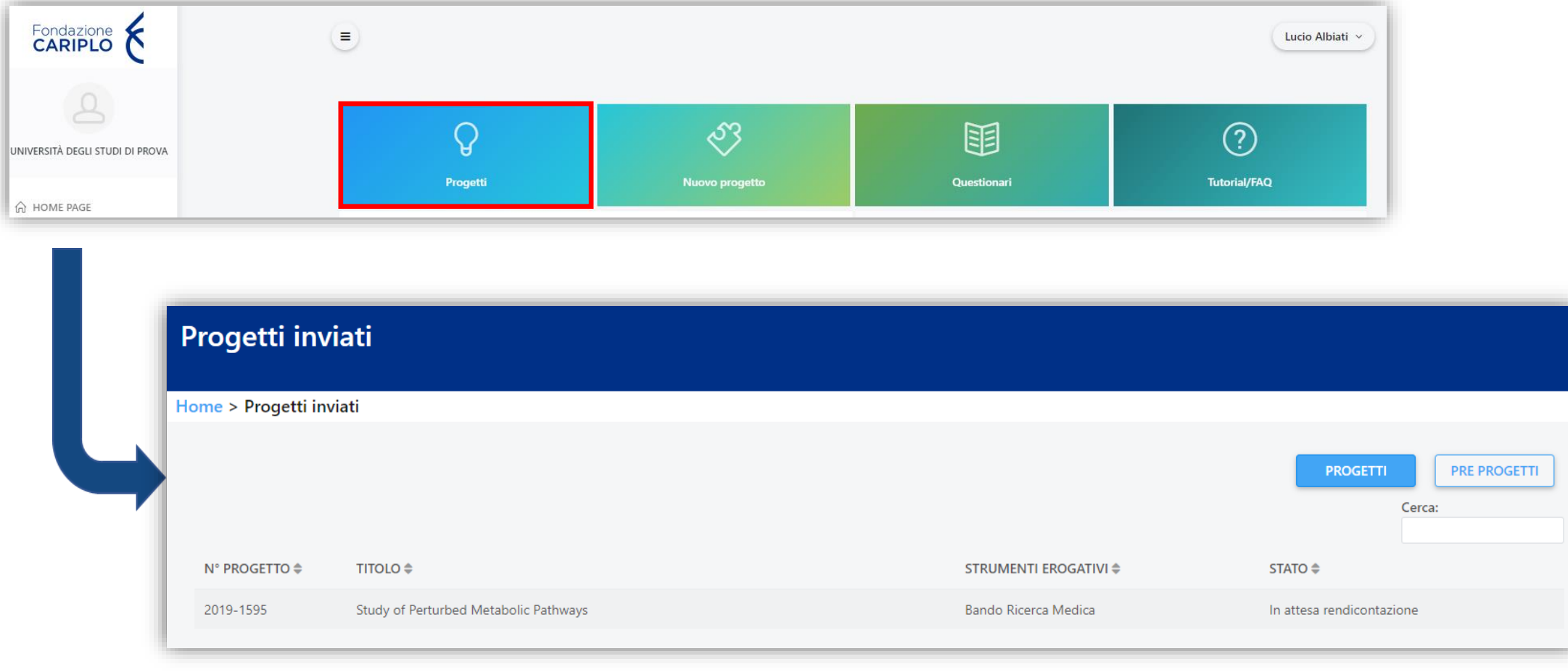

### Sezione rendicontativa – Riepilogo

La pagina fornisce un riepilogo dei dati di progetto e permette di accedere alle diverse schede di navigazione attraverso le quali gestire la fase rendicontativa del progetto.

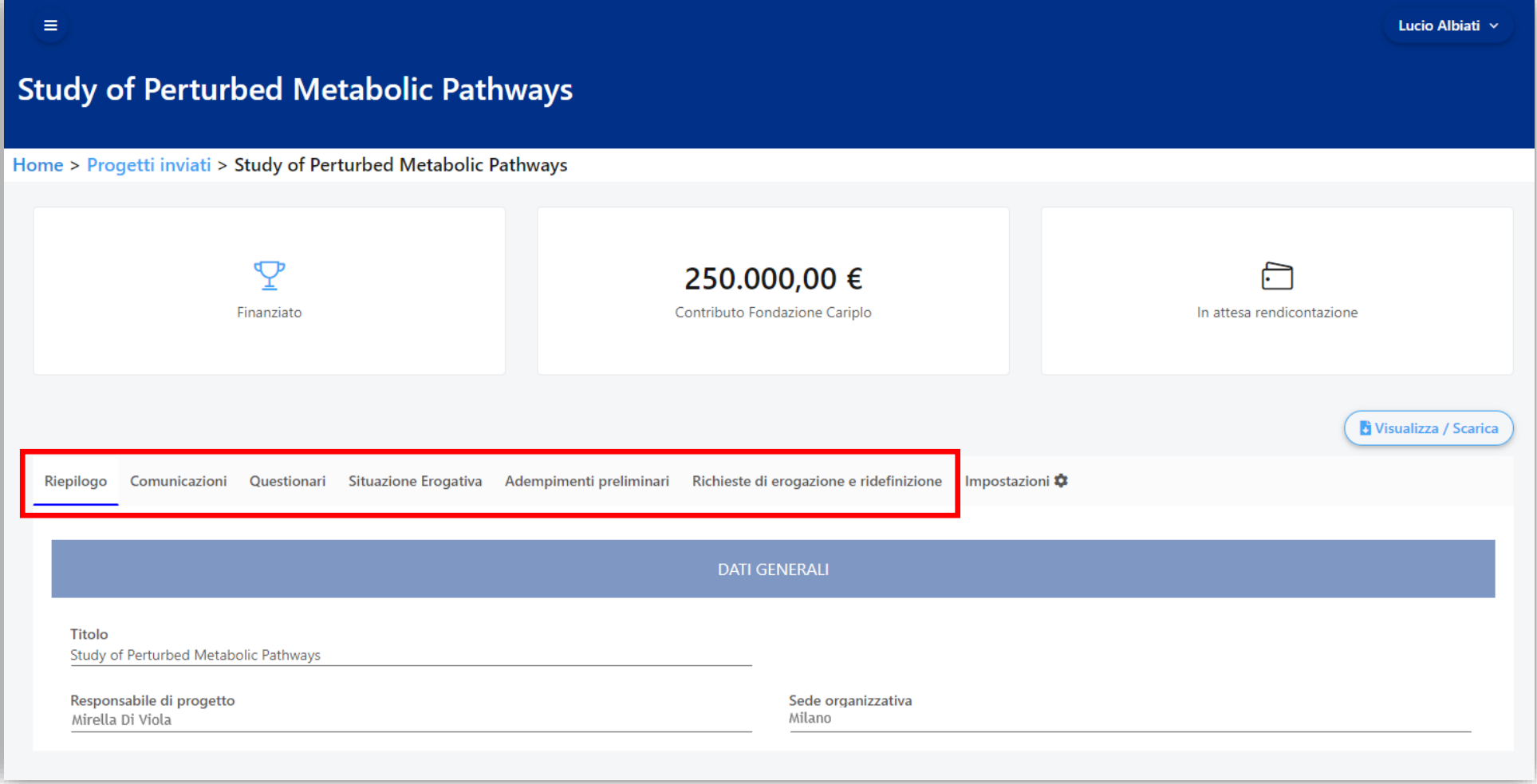

#### Tutorial per la rendicontazione – Area Gestione Erogativa

### Sezione rendicontativa – Comunicazioni

La pagina contiene le comunicazioni ufficiali inviate da Fondazione Cariplo, tra cui:

- Lettera di concessione del contributo
- Lettera di Condizionato
- Comunicazioni relative a pagamenti e/o ridefinizioni
- Altre comunicazioni sul progetto

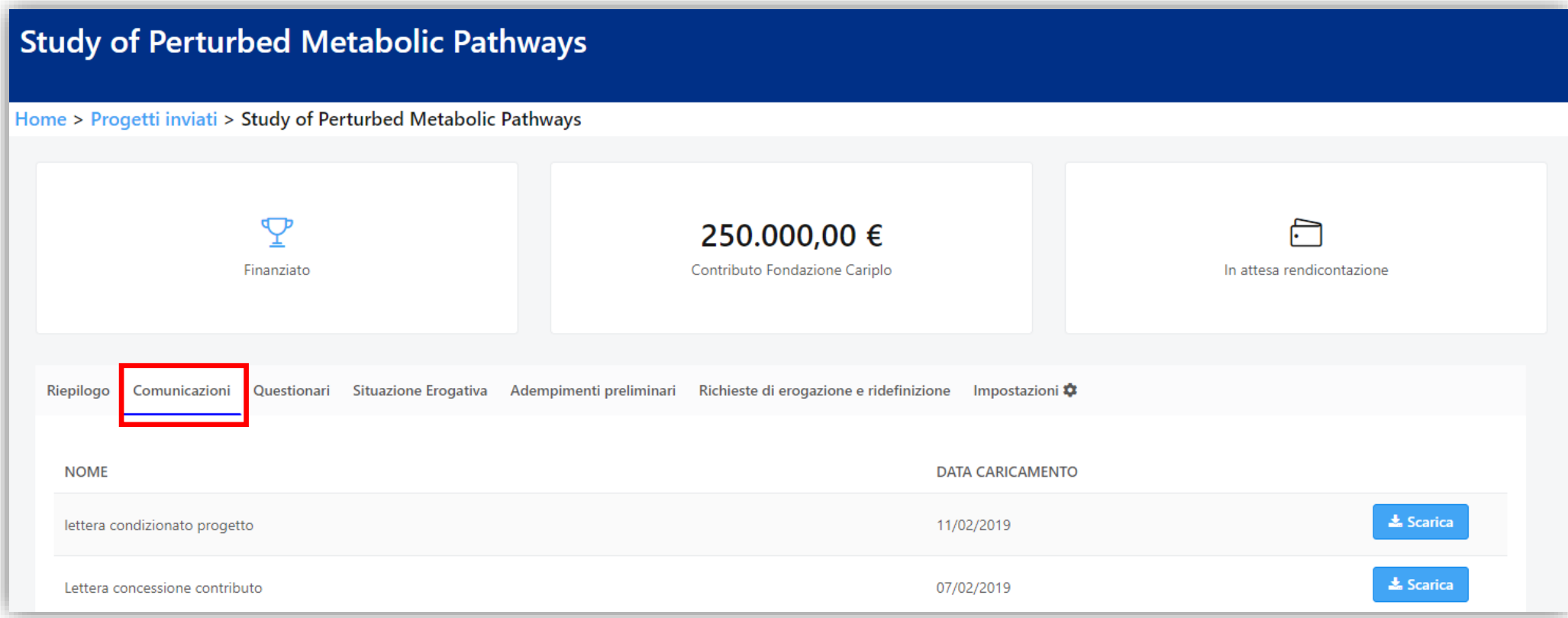

### Sezione rendicontativa – Questionari

### La pagina conterrà i questionari previsti da Fondazione Cariplo da compilare a cura dell'ente

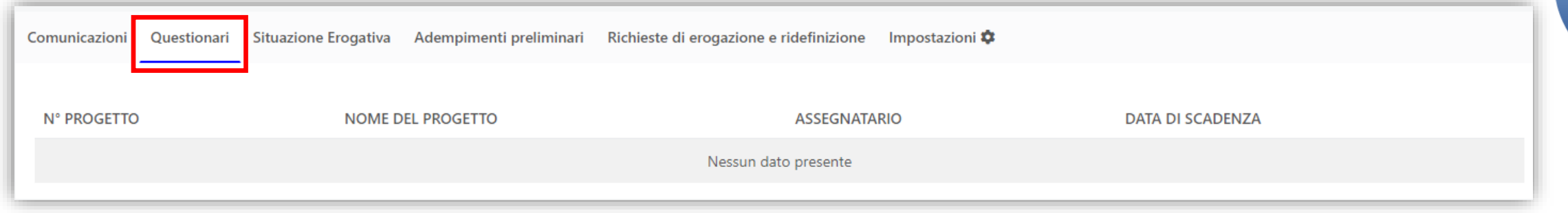

### Sezione rendicontativa – Situazione erogativa

La pagina contiene i dati economici e le informazioni relative alle erogazioni effettuate da Fondazione Cariplo sul progetto.

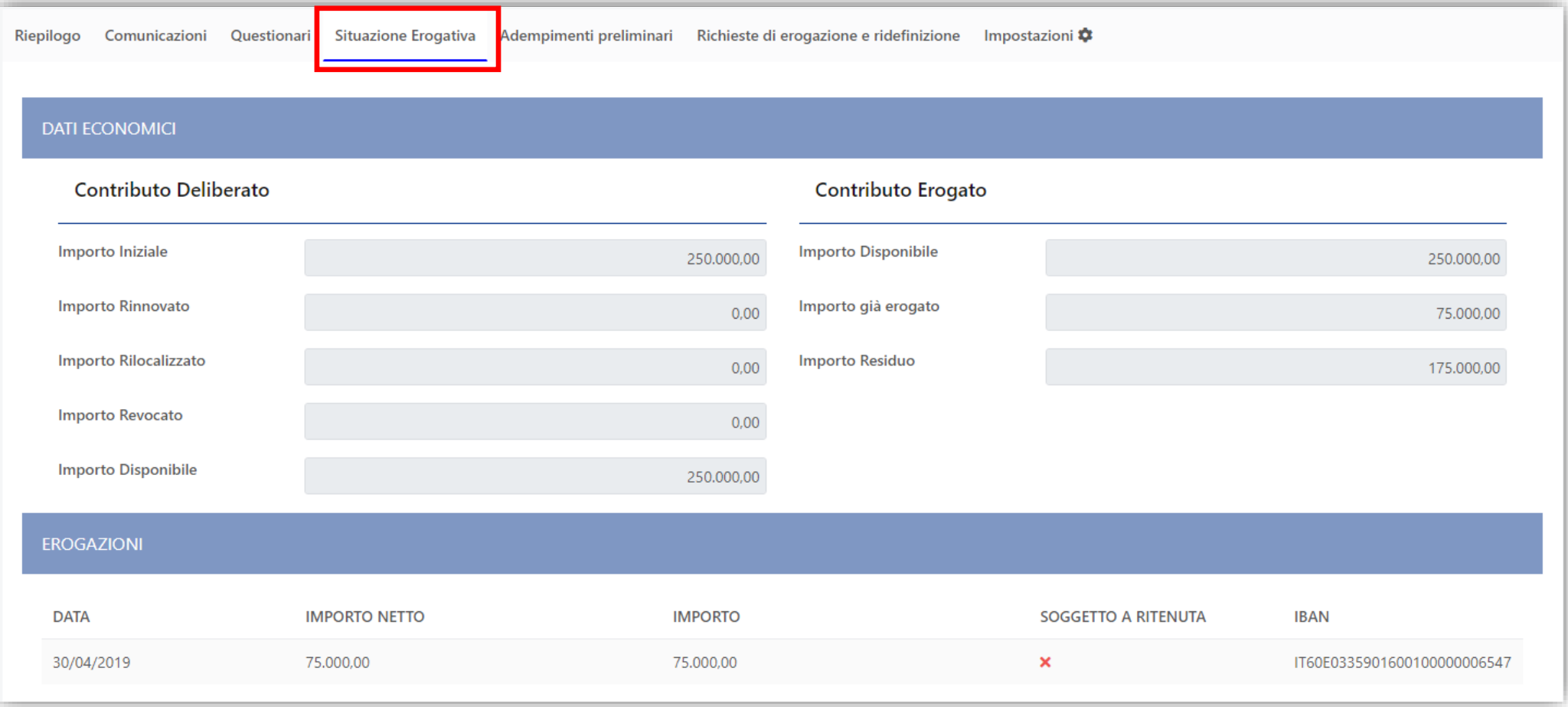

### Sezione rendicontativa – Adempimenti preliminari

### La pagina raccoglie gli adempimenti preliminari previsti dal Bando già trasmessi a Fondazione Cariplo

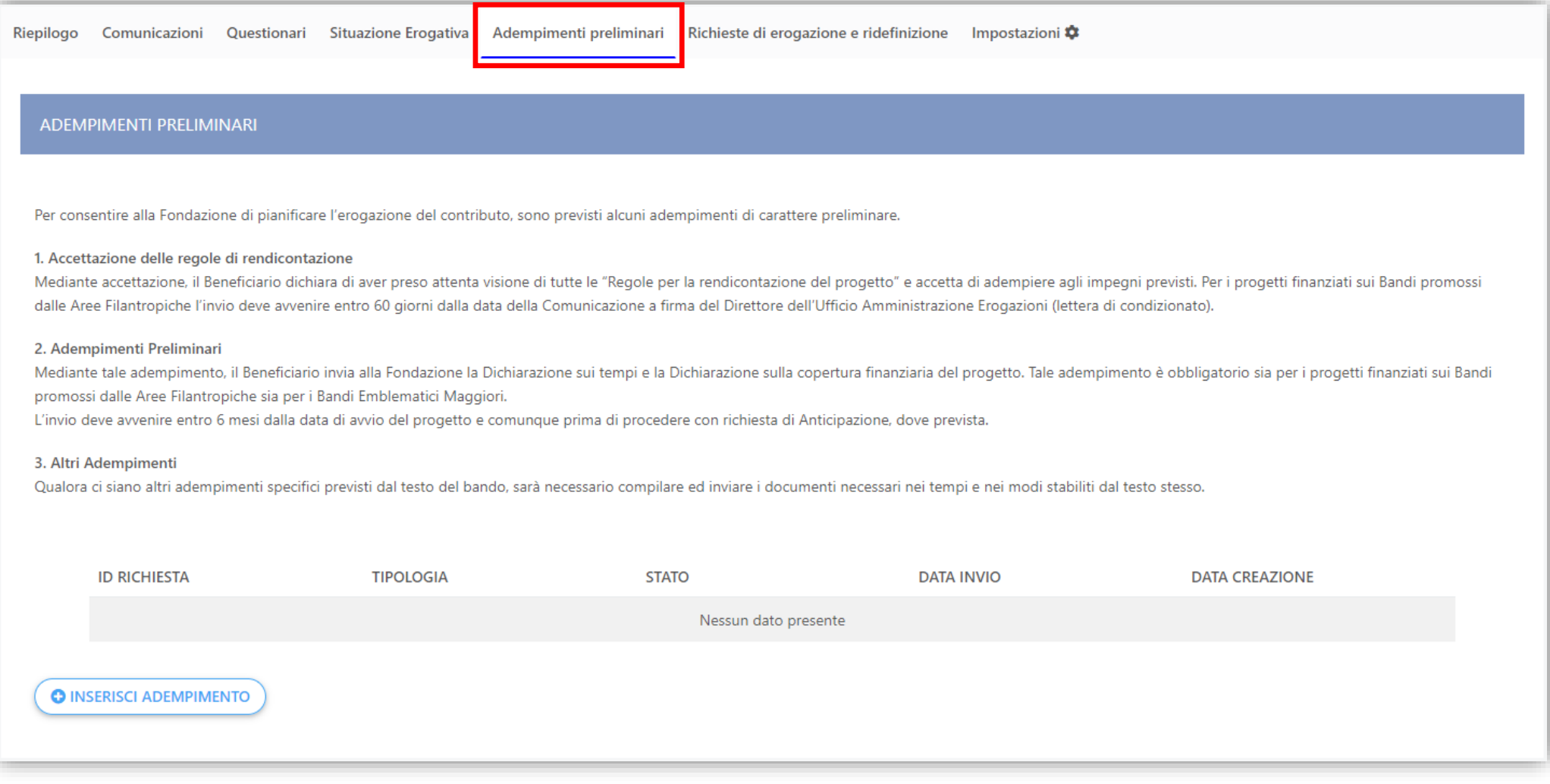

#### Tutorial per la rendicontazione – Area Gestione Erogativa

### Adempimenti preliminari - Inserimento

Per procedere alla predisposizione di uno degli adempimenti (preliminari o di altra tipologia) occorre:

• Cliccare il pulsante

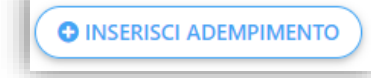

• Selezionare la tipologia di adempimento desiderata e cliccare su «conferma»

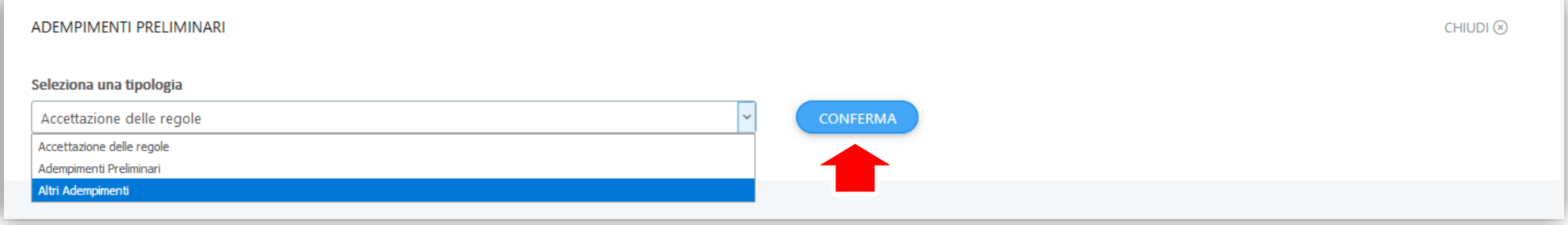

### Adempimenti preliminari - Struttura

• In fondo alla pagina verrà visualizzato l'adempimento selezionato ed i relativi documenti previsti. Ogni richiesta contiene dei documenti obbligatori, il cui mancato caricamento, blocca la trasmissione della richiesta stessa.

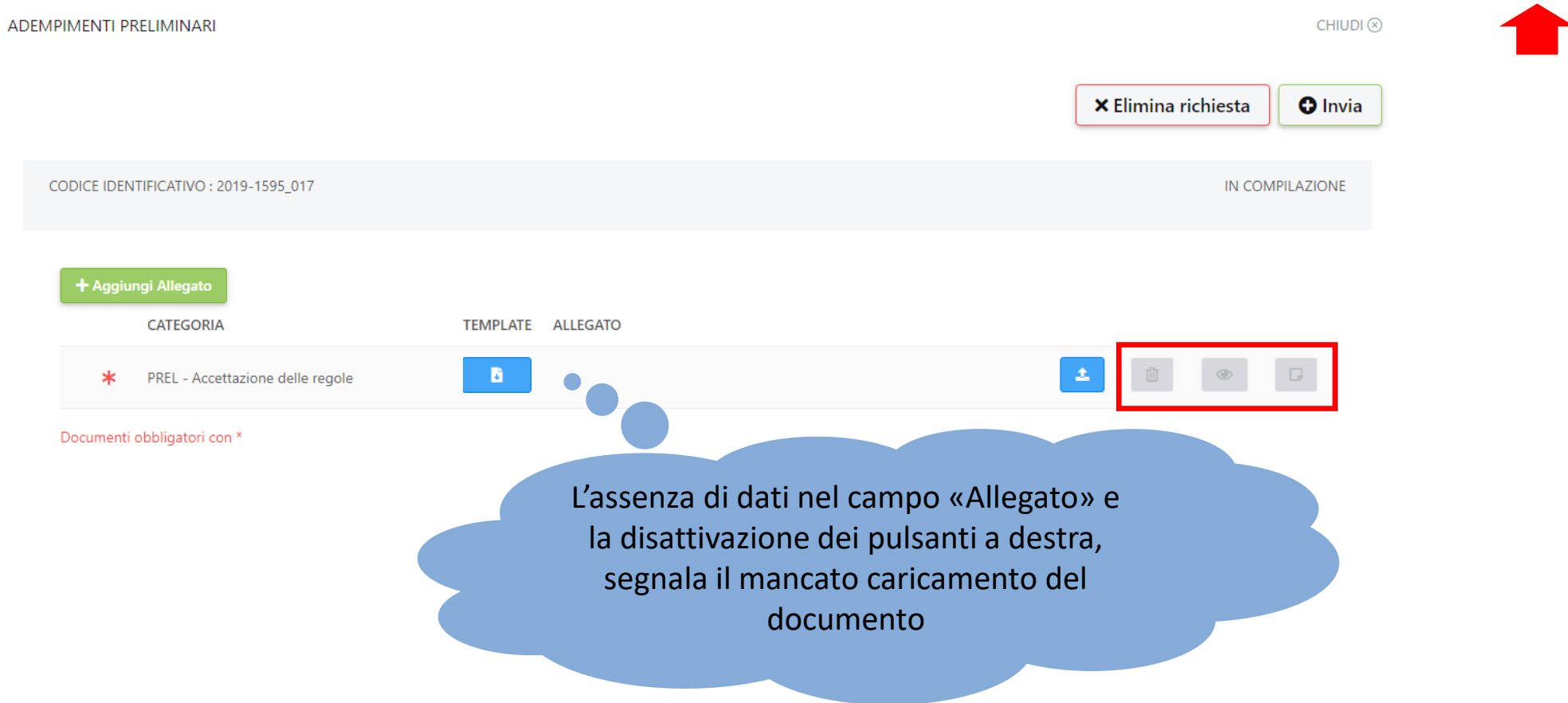

## Adempimenti preliminari – Download template FC

### Cliccare sul pulsante indicato per scaricare (se previsto) il modello fornito da Fondazione Cariplo

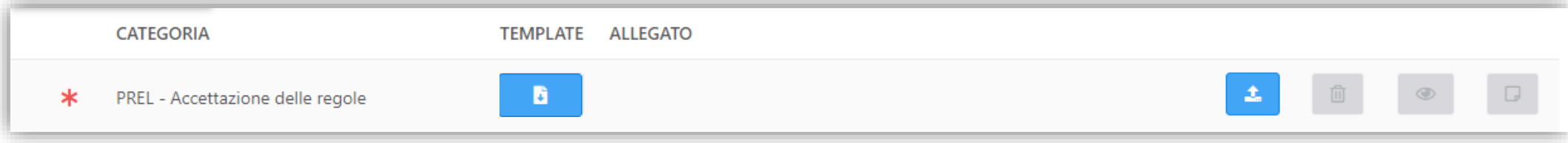

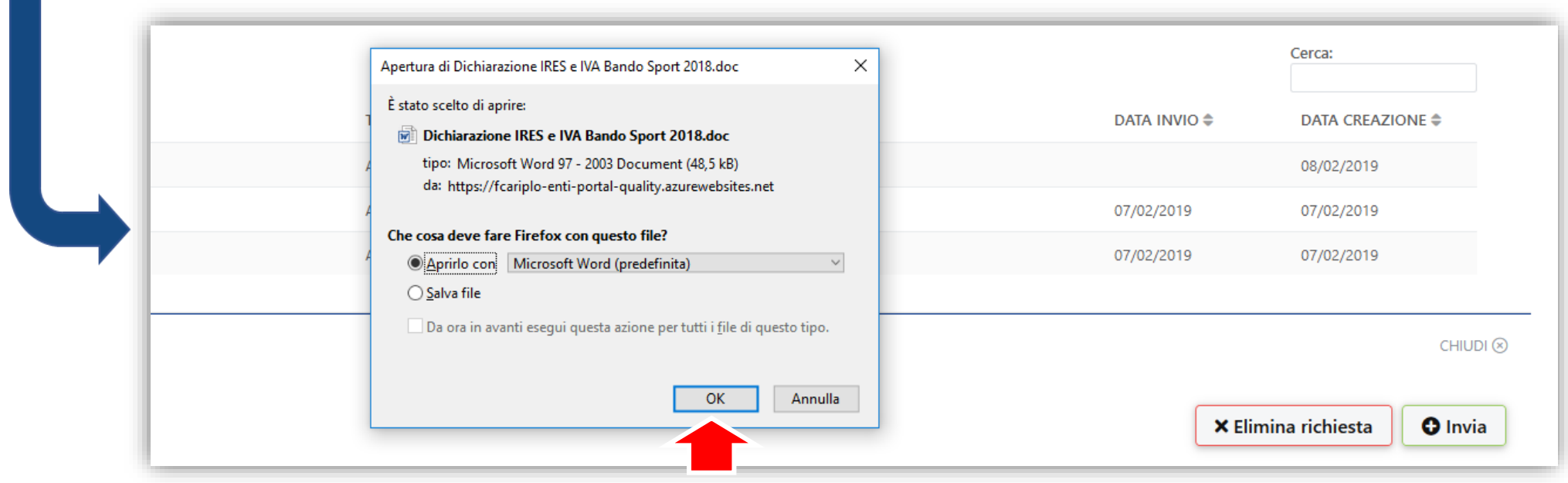

## Adempimenti preliminari – Upload documenti

#### Cliccare sul pulsante indicato per aprire la maschera di upload del documento

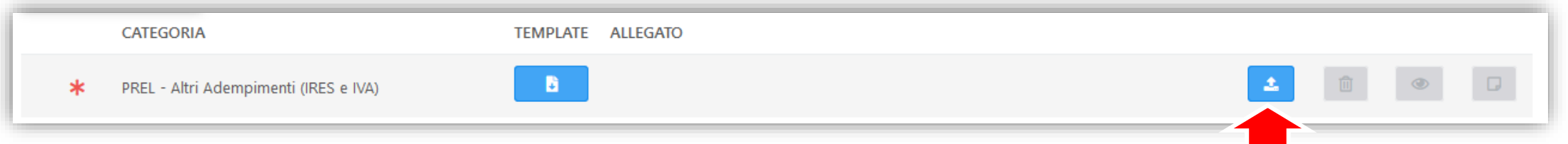

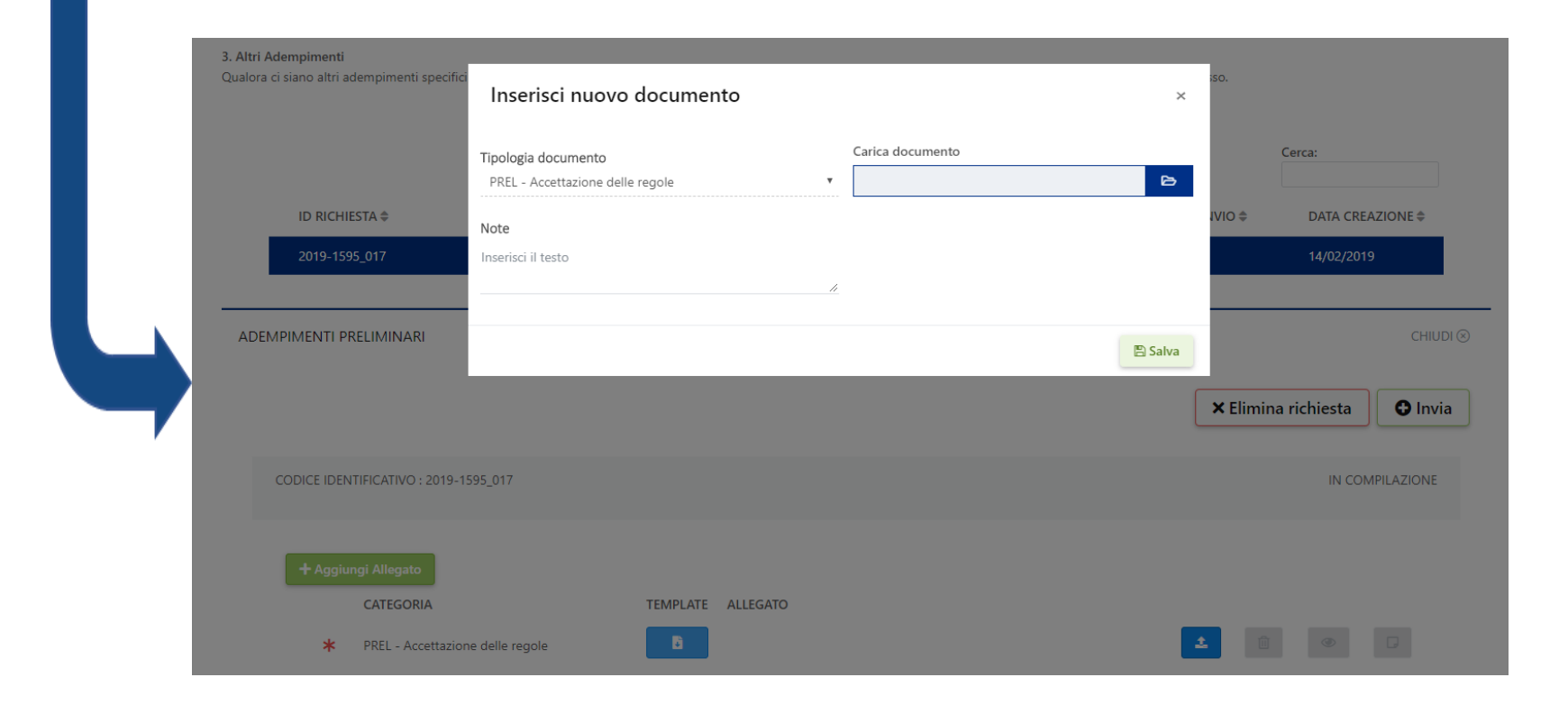

# Adempimenti preliminari – Upload documenti

Procedere con il caricamento del file, e successivamente cliccare su «Salva»

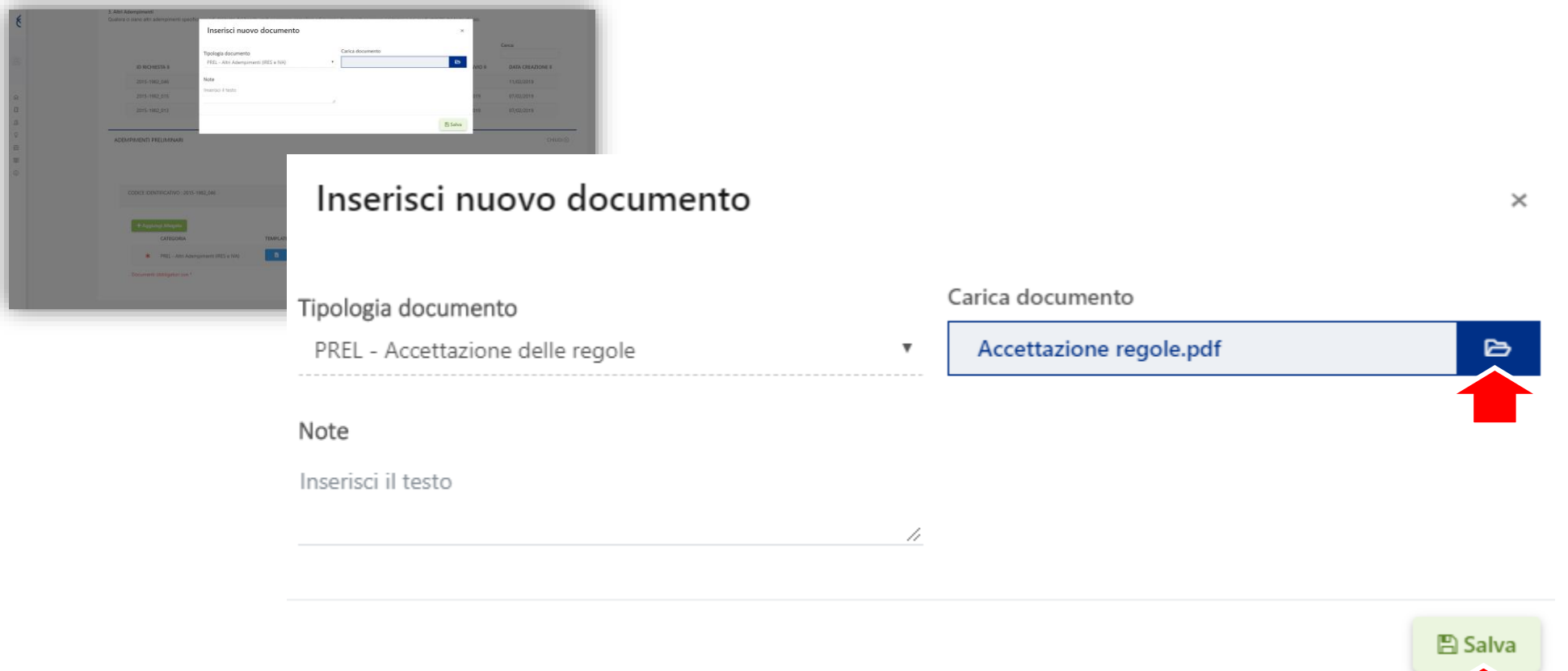

### Warning del sistema

Il sistema non permette di caricare file con lo stesso nome all'interno del medesimo adempimento Nella schermata viene fornito il seguente avviso

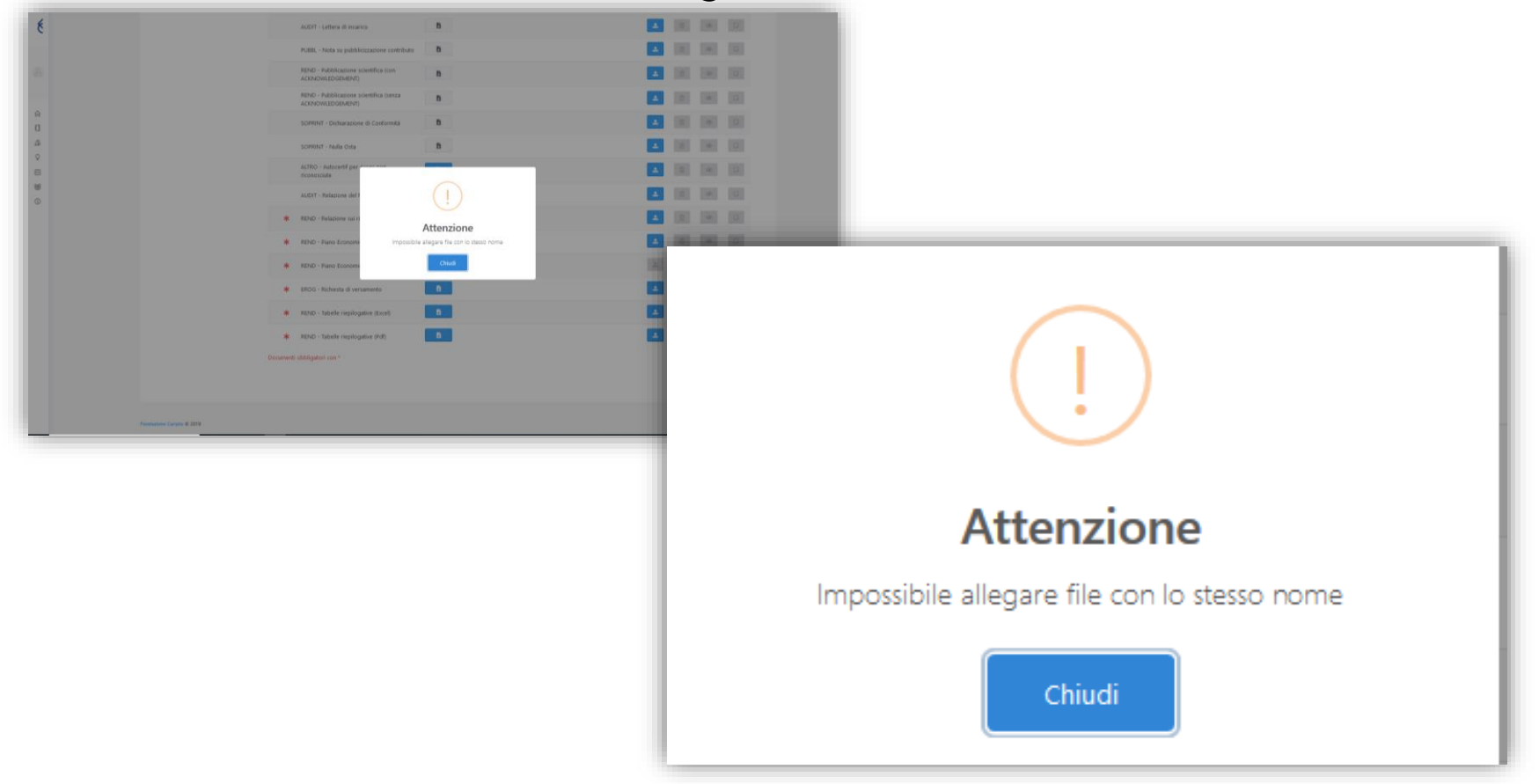

## Adempimenti preliminari – Upload documenti

Il documento caricato verrà aggiunto all'elenco dei documenti della richiesta

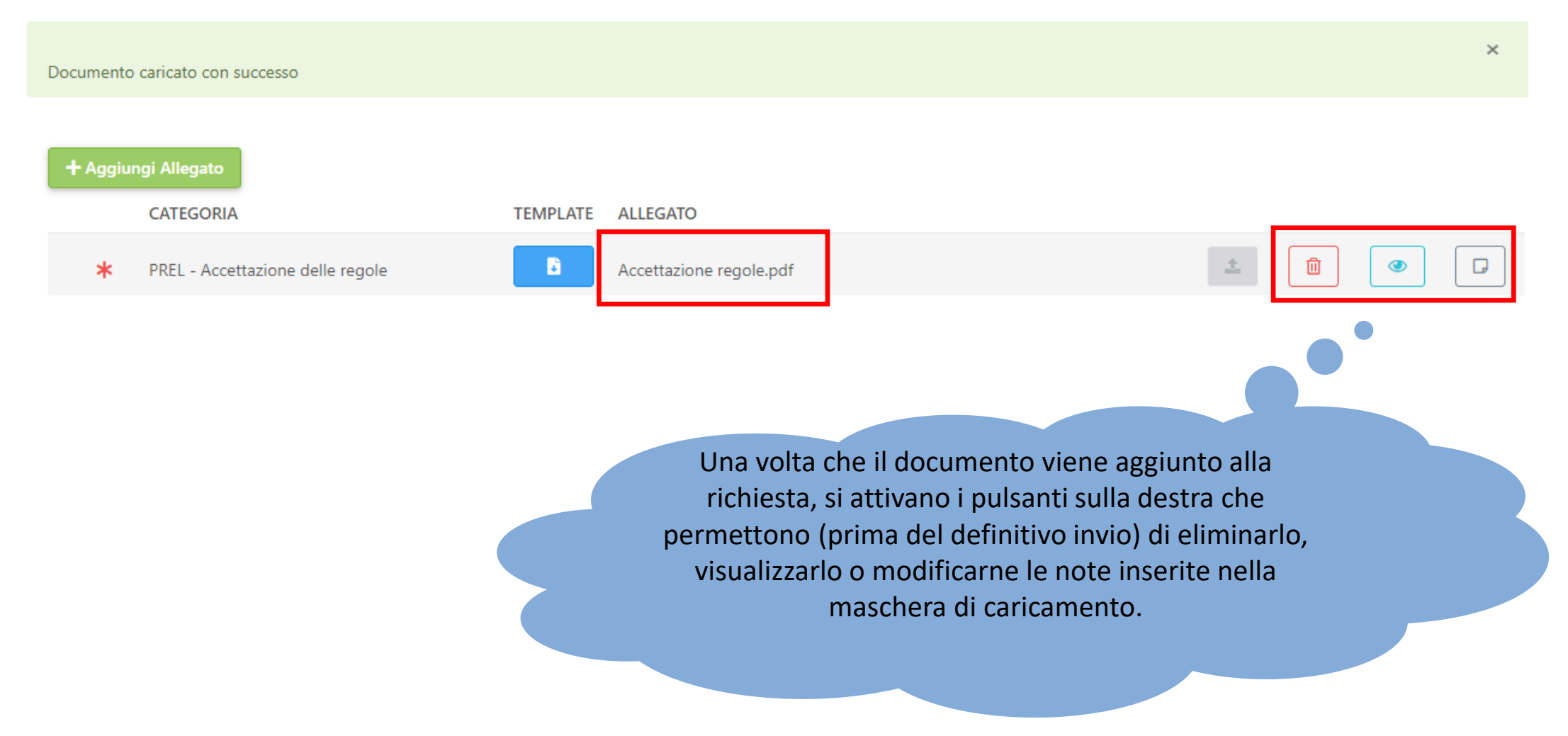

## Adempimenti preliminari – Aggiunta documento

Nel caso in cui fosse si desiderasse duplicare una tipologia di documento già prevista nella richiesta (ad esempio per caricare anche un documento relativo al partner di progetto), occorre:

• Cliccare il pulsante

+ Aggiungi Allegato

• Selezionare la tipologia di adempimento desiderata, caricare il documento e salvare (slide 15)

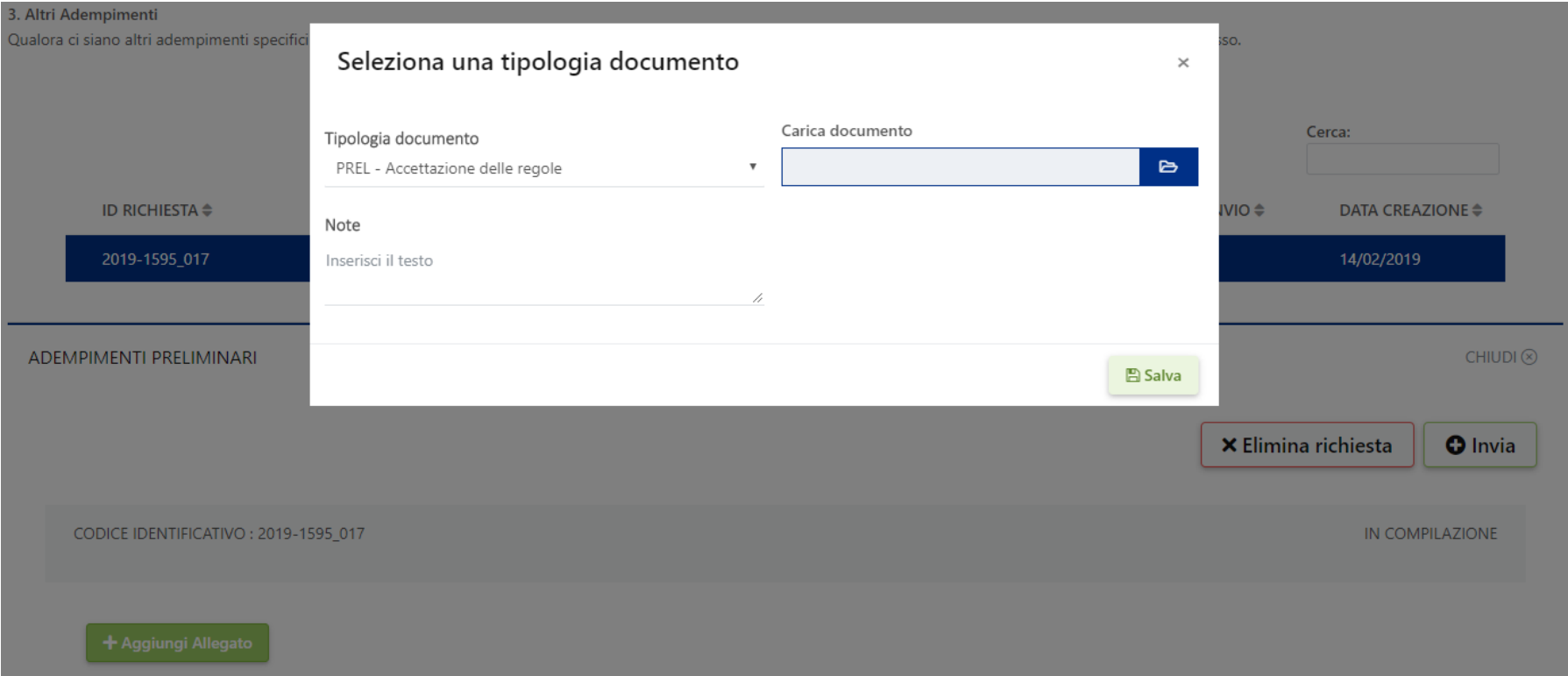

## Adempimenti preliminari – Invio

Una volta completato il caricamento dei documenti da unire alla richiesta, cliccare il pulsante **o** Invia per finalizzare la trasmissione. Il sistema restituisce il seguente messaggio di avvenuto invio.

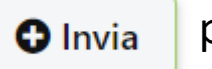

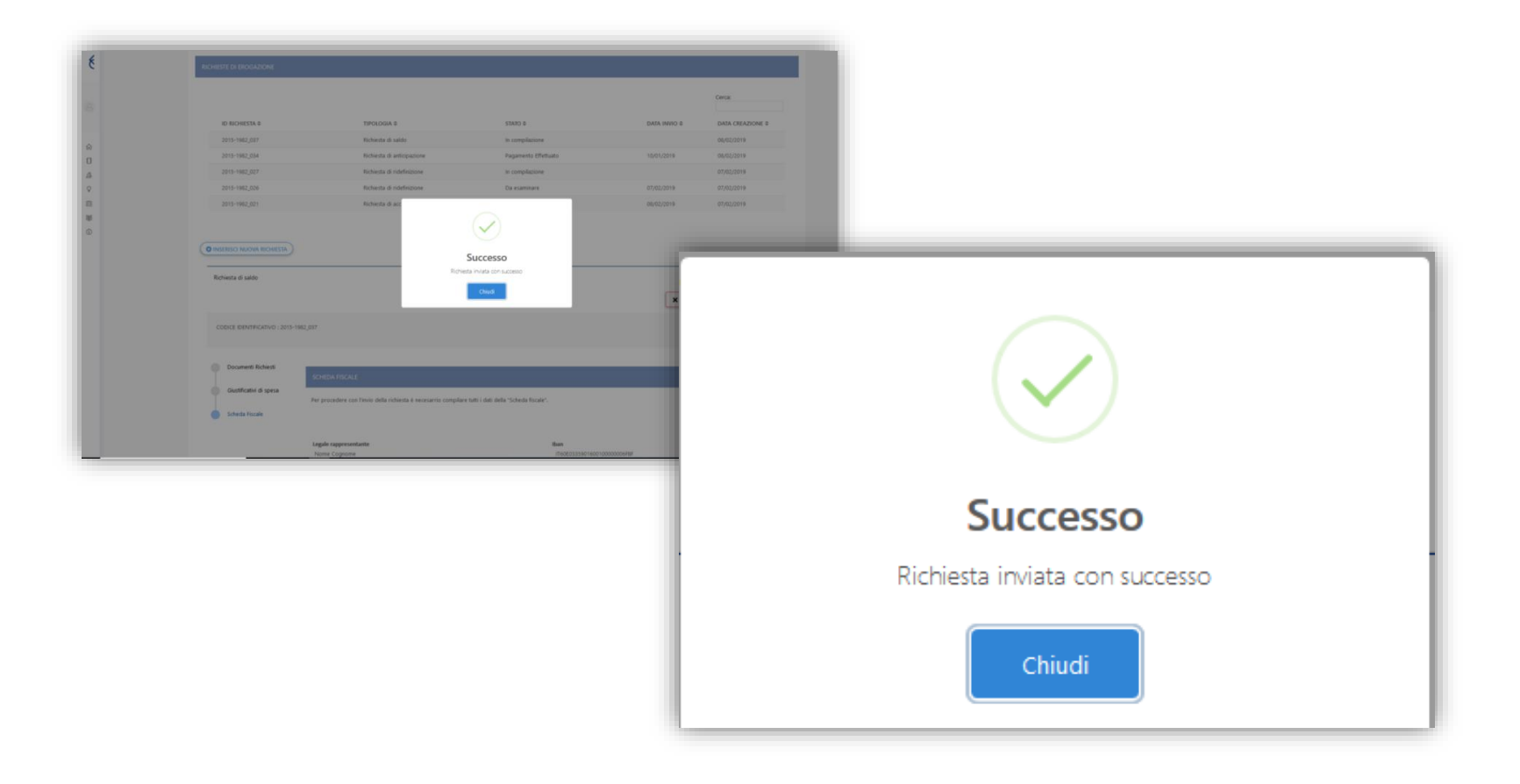

### Sezione rendicontativa – Richiesta a pacchetto

La pagina raccoglie le richieste previste dal Bando già trasmessi a Fondazione Cariplo

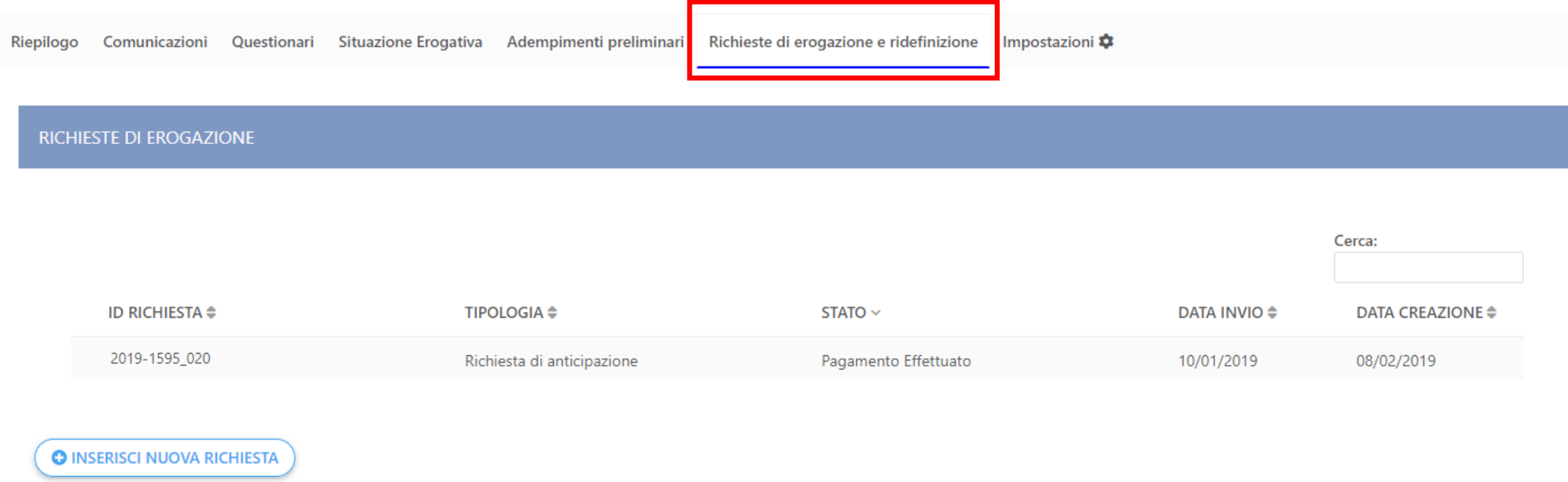

### Richiesta a pacchetto – Inserimento

Per procedere alla predisposizione di una nuova richiesta occorre:

• Cliccare il pulsante O INSERISCI NUOVA RICHIESTA

#### • Selezionare la richiesta desiderata e cliccare su «conferma»

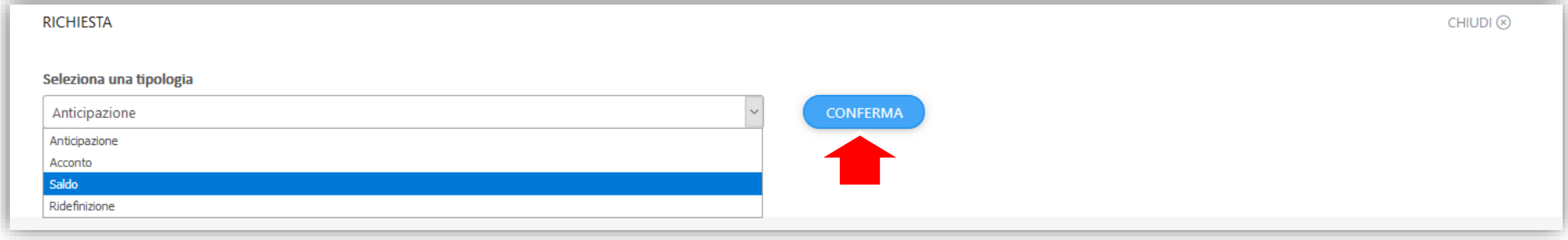

### Richiesta a pacchetto – Struttura (4 sezioni)

• In fondo alla pagina verrà visualizzata la richiesta selezionata ed i relativi documenti previsti. Ogni richiesta prevede degli step di compilazione rappresentati nel menù a sinistra che dovranno essere completati nelle parti obbligatorie per poter finalizzarne l'invio

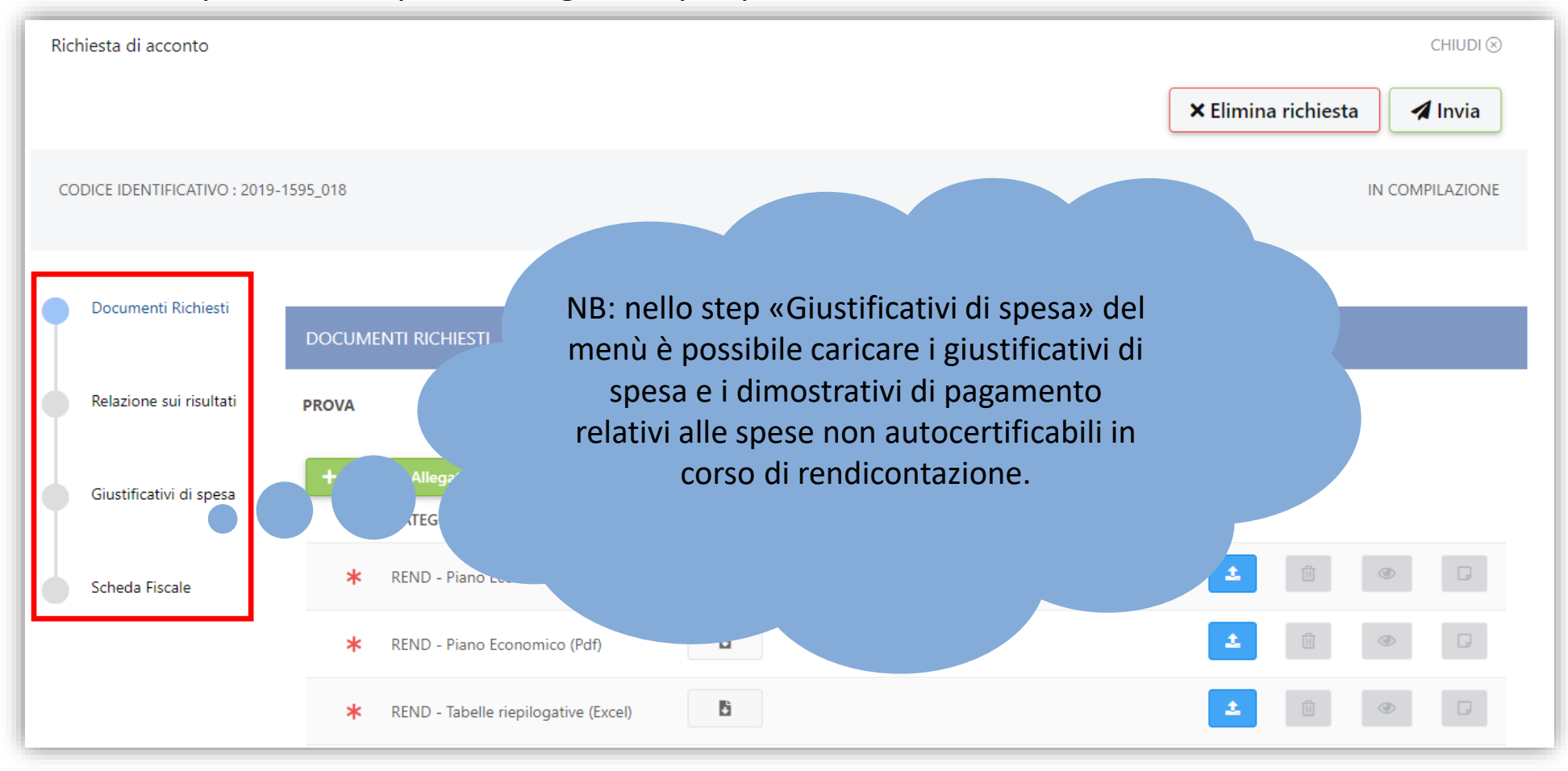

### Richiesta a pacchetto – Struttura (5 sezioni)

• La presenza nell'elenco delle opzioni del menù di sinistra della selezione «Tabella riepilogativa delle spese» indica che sul progetto è attiva la nuova modalità di rendicontazione **con dati strutturati** per la quale è prevista una sezione ad hoc per il download e l'upload del file (slide 35)

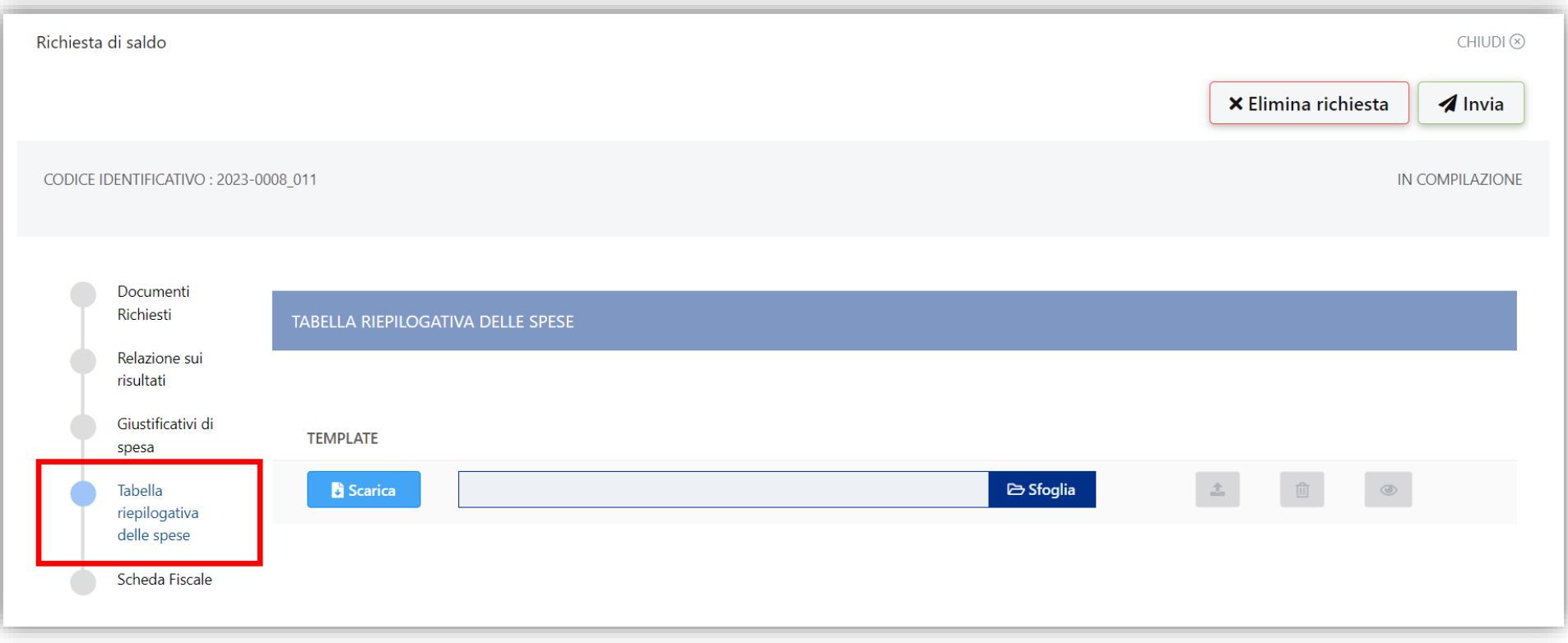

### Richiesta a pacchetto – Upload documenti

#### Cliccare sul pulsante indicato per aprire la maschera di upload del documento

EROG - Richiesta di versamento ∗

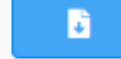

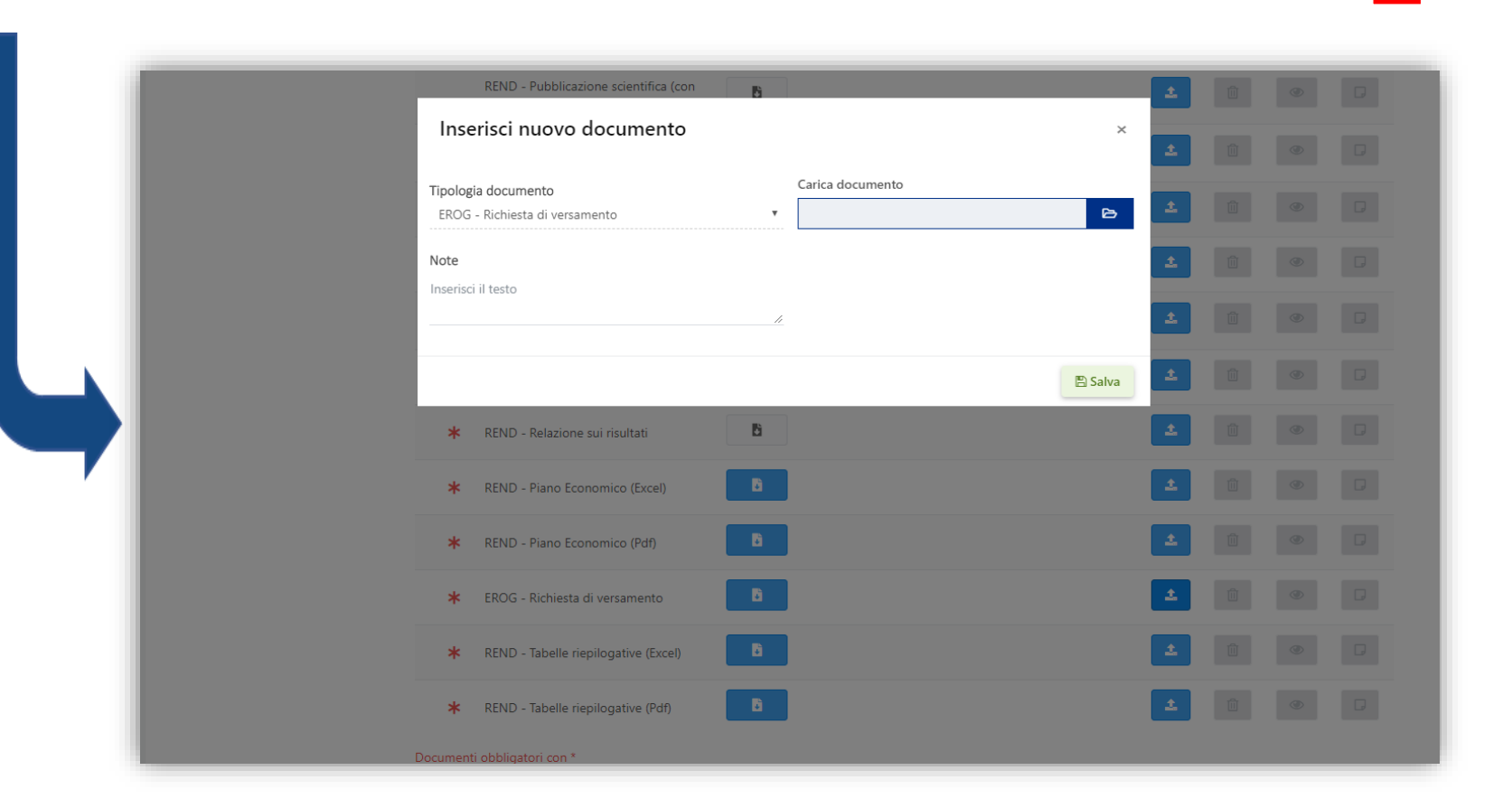

#### Tutorial per la rendicontazione – Area Gestione Erogativa

D

### Richiesta a pacchetto – Upload documenti

### Procedere con il caricamento del file, e successivamente cliccare su «Salva»

![](_page_24_Picture_2.jpeg)

## Warning del sistema

Il sistema non permette di caricare file con lo stesso nome all'interno medesima richiesta Nella schermata viene fornito il seguente avviso

![](_page_25_Picture_2.jpeg)

### Richiesta a pacchetto – Upload documenti

Il documento caricato verrà aggiunto all'elenco dei documenti della richiesta

### NB: la procedura è valida sia per i documenti richiesti che per i giustificativi di spesa

![](_page_26_Figure_3.jpeg)

### Richiesta a pacchetto– Aggiunta documento

Per procedere all'aggiunta di un documento alla richiesta selezionata occorre:

- Cliccare il pulsante
- + Aggiungi Allegato
- Selezionare la tipologia di documento desiderata, caricarlo e salvare (slide 24)

![](_page_27_Picture_5.jpeg)

#### Tutorial per la rendicontazione – Area Gestione Erogativa

### Richiesta a pacchetto – Relazione sui risultati

### In sostituzione della relazione sui risultati, è necessario compilare il modulo presente nella pagina

![](_page_28_Picture_22.jpeg)

### Richiesta a pacchetto – Relazione sui risultati

### Una volta inseriti tutti i dati richiesti, cliccare sul pulsante «Salva»

![](_page_29_Picture_22.jpeg)

### Richiesta a pacchetto – Relazione sui risultati

#### Il sistema restituisce il seguente messaggio:

![](_page_30_Figure_2.jpeg)

### Richiesta a pacchetto – Scheda fiscale

### La scheda fiscale accoglie gli estremi necessari per l'esecuzione del pagamento

![](_page_31_Picture_22.jpeg)

### Scheda fiscale - IBAN

### La scheda fiscale accoglie gli estremi necessari per l'esecuzione del pagamento

![](_page_32_Figure_2.jpeg)

### Scheda fiscale – Cessione del credito

Nel caso in cui, a fronte dell'avvenuta concessione di un affidamento bancario nella forma di anticipo contributi, l'ente avesse sottoscritto una disposizione irrevocabile di pagamento in favore della banca concessionaria, selezionando la spunta «Cessione del credito» sarà possibile unire alla scheda fiscale tale documento.

![](_page_33_Picture_2.jpeg)

![](_page_33_Picture_3.jpeg)

### Richiesta a pacchetto – Tabella riepilogativa delle spese

![](_page_34_Figure_1.jpeg)

- 1. Scaricare il template e attendere l'apertura del file
- 2. Procedere con la compilazione del file excel scaricato
- 3. Caricare il documento e attendere il messaggio di conferma

**IMPORTANTE Per maggiori dettagli sulle modalità di compilazione del file excel, si rimanda al foglio «Introduzione» presente all'interno del file stesso**

![](_page_34_Picture_64.jpeg)

### Richiesta a pacchetto – Invio

Una volta completati di documenti della richiesta cliccare il pulsante  $\Box$  D<sub>lnvia</sub> per finalizzare la trasmissione Il sistema visualizza un messaggio di avvenuto invio

**BICHIESTA HE-MET O** 015-1982.0 **C** PASSING MADE BENETT **Scheda Fiscal Successo** Richiesta inviata con successo Chiudi

### Warning del sistema

Il sistema annulla l'invio della richiesta in assenza di documenti obbligatori. Nella schermata viene fornito l'elenco dei dati mancanti

![](_page_36_Picture_2.jpeg)

Tutorial per la rendicontazione – Area Gestione Erogativa

### Contatti

#### **Lucia CATTANEO**

*Referente per SERVIZI ALLA PERSONA (bandi ed erogazioni extrabando)*  luciacattaneo@fondazionecariplo.it **02 6239509**

#### **Anna CHIARELLA**

*Referente per SERVIZI ALLA PERSONA (bandi ed erogazioni extrabando)*  annachiarella@fondazionecariplo.it **02 6239254**

**Clemente SAVY** *Referente per RICERCA SCIENTIFICA (bandi ed erogazioni extrabando)*  clementeandreasavy@fondazionecariplo.it **02 6239510**

#### **Claudio DE FRANCESCO**

*Referente per ARTE E CULTURA (bandi ed erogazioni extrabando)*  claudiodefrancesco@fondazionecariplo.it **02 6239401**

#### **Maria LO GIUDICE**

*Referente per ARTE E CULTURA (bandi ed erogazioni extrabando)*  marialogiudice@fondazionecariplo.it **02 6239423**

#### **Maria Pia BRUNO**

*Referente per AMBIENTE (bandi ed erogazioni extrabando)* mariapiabruno@fondazionecariplo.it **02 6239505**

#### **Luigi MARUZZI** *Direttore*

luigimaruzzi@fondazionecariplo.it **02 6239402**

#### **Luca BORGONOVO**

*Vice Direttore*  lucaborgonovo@fondazionecariplo.it **02 6239312**

Tutorial per la rendicontazione – Area Gestione Erogativa